#### **Step 1: Click your Google Chrome button at the bottom of your computer screen.**

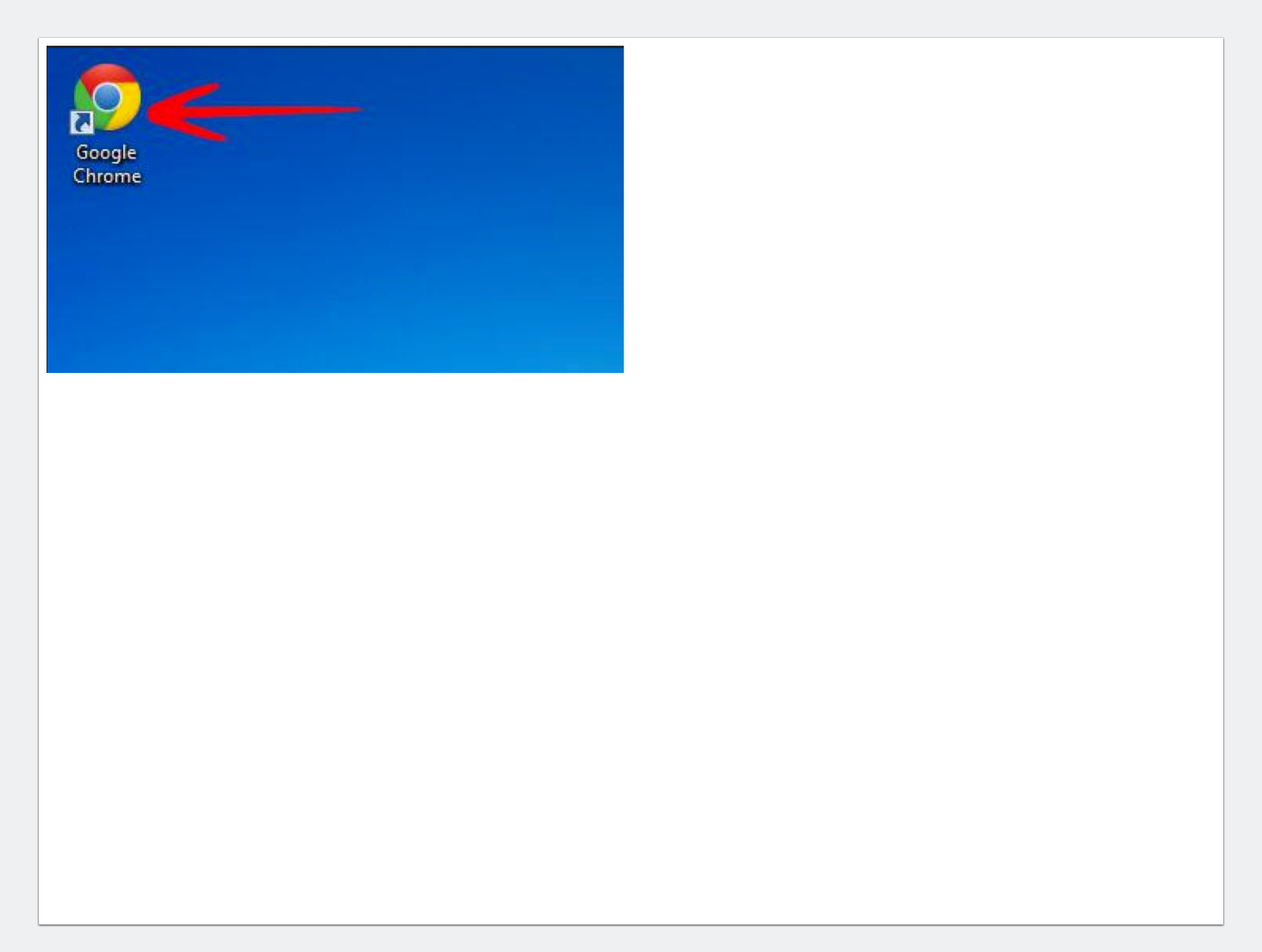

### **Step 2: Type http://nces.ed.gov/nceskids/ createagraph/ in the search bar.**

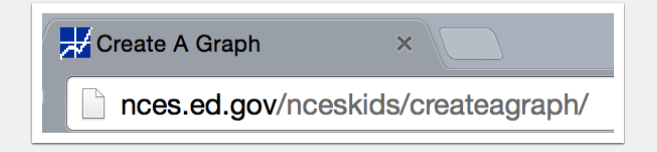

**Step 3: Read the sidebar of information and reflect on these questions: Why are graphs important tools to use in the real world? How are they important?**

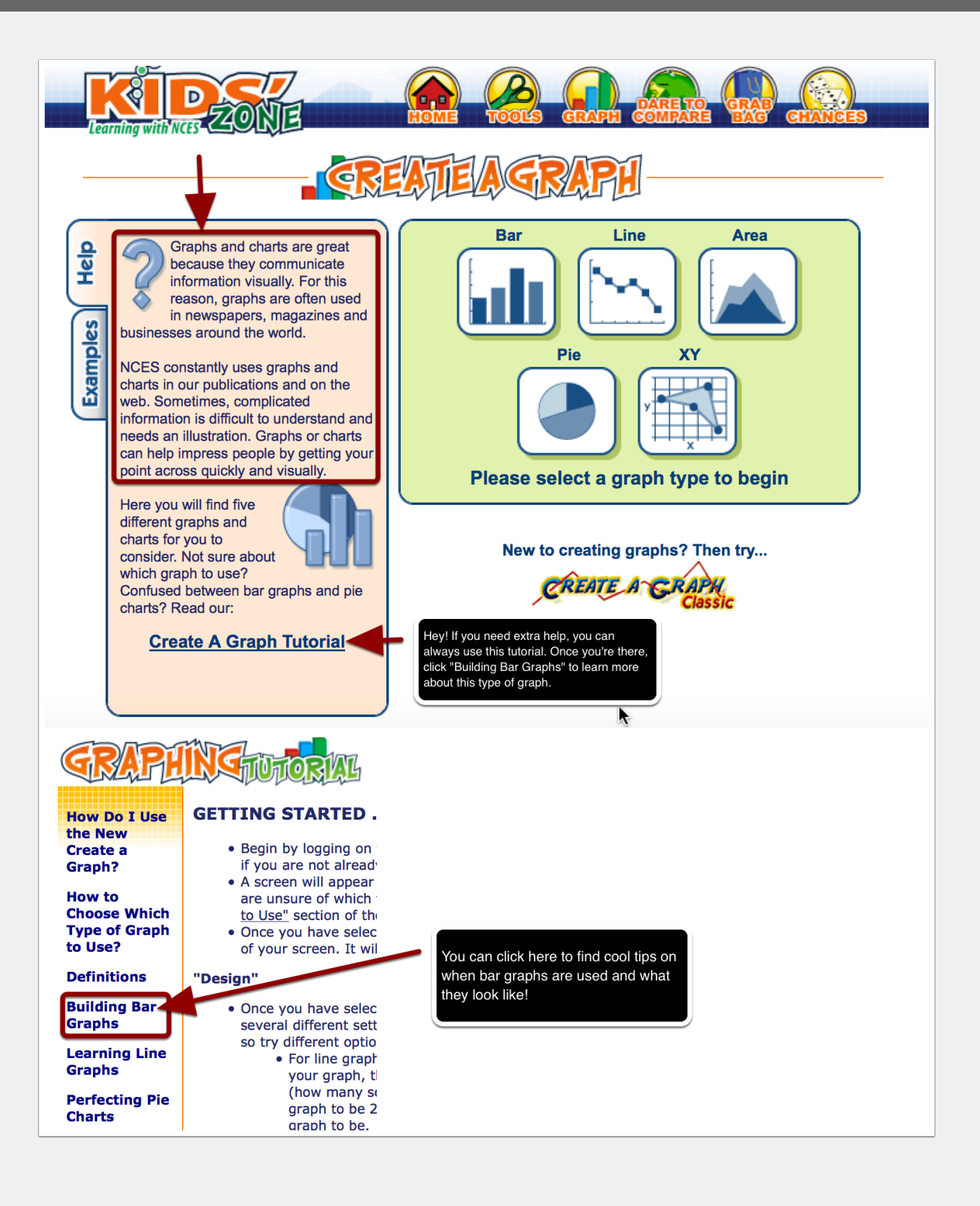

#### **Step 4: Click on Bar from the list of available graph options on the home screen.**

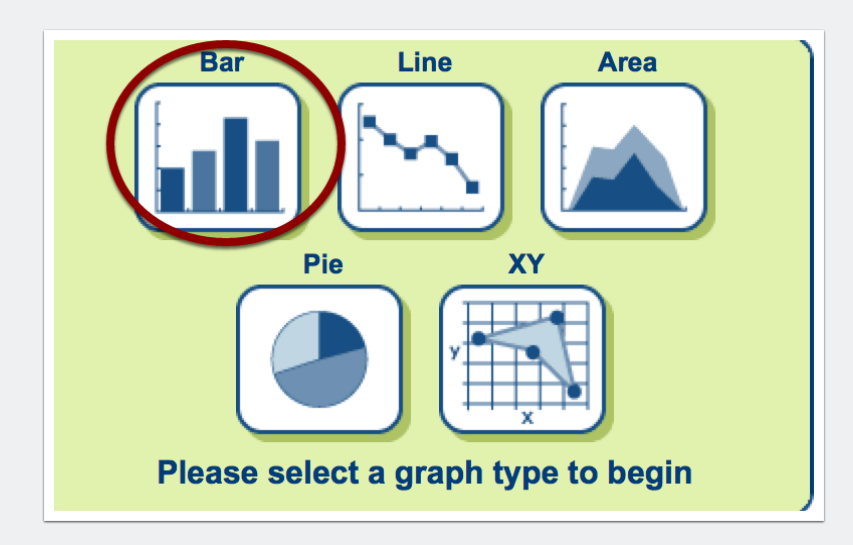

#### **Step 5: Design your bar graph's direction, shape, and style using the given options. Be creative and make sure to click UPDATE.**

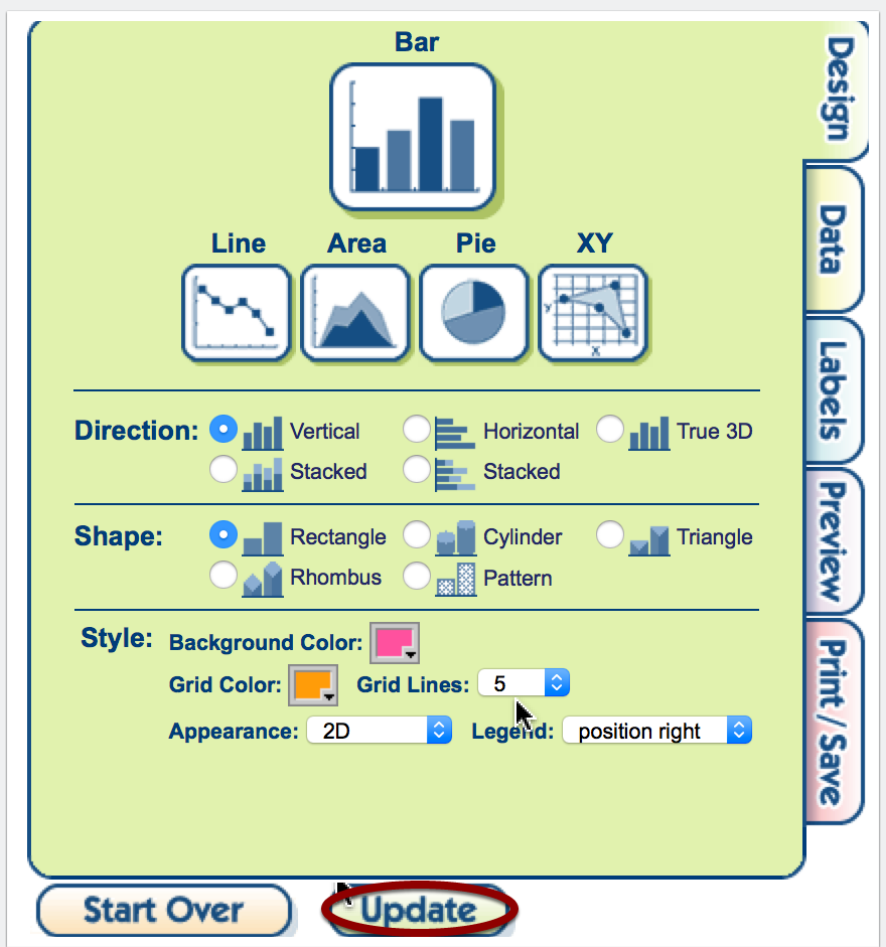

### **Step 6: Click on Data on the right hand side. Fill out the data information using the survey question that you asked your classmates in our probability unit. I**

### **will use an imaginary set of data for the purpose of this example. Make sure you click "Update" to save your changes!**

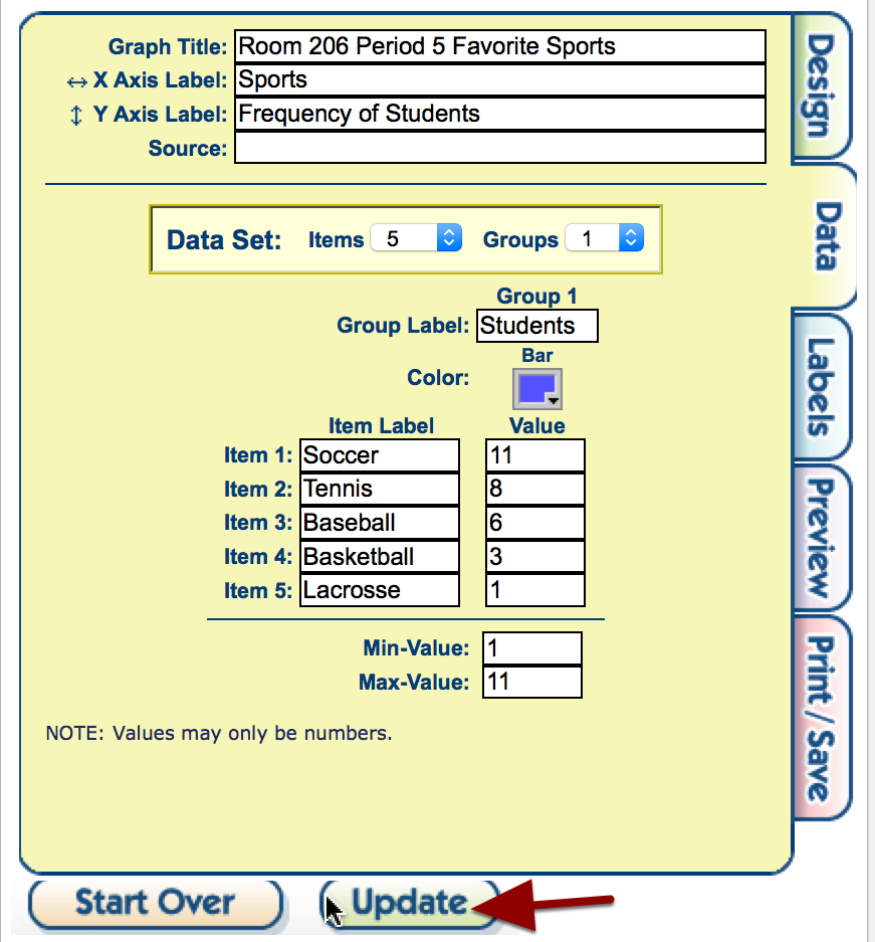

**Step 7: Click on Labels. Make your labels unique by choosing your font style and colors.**

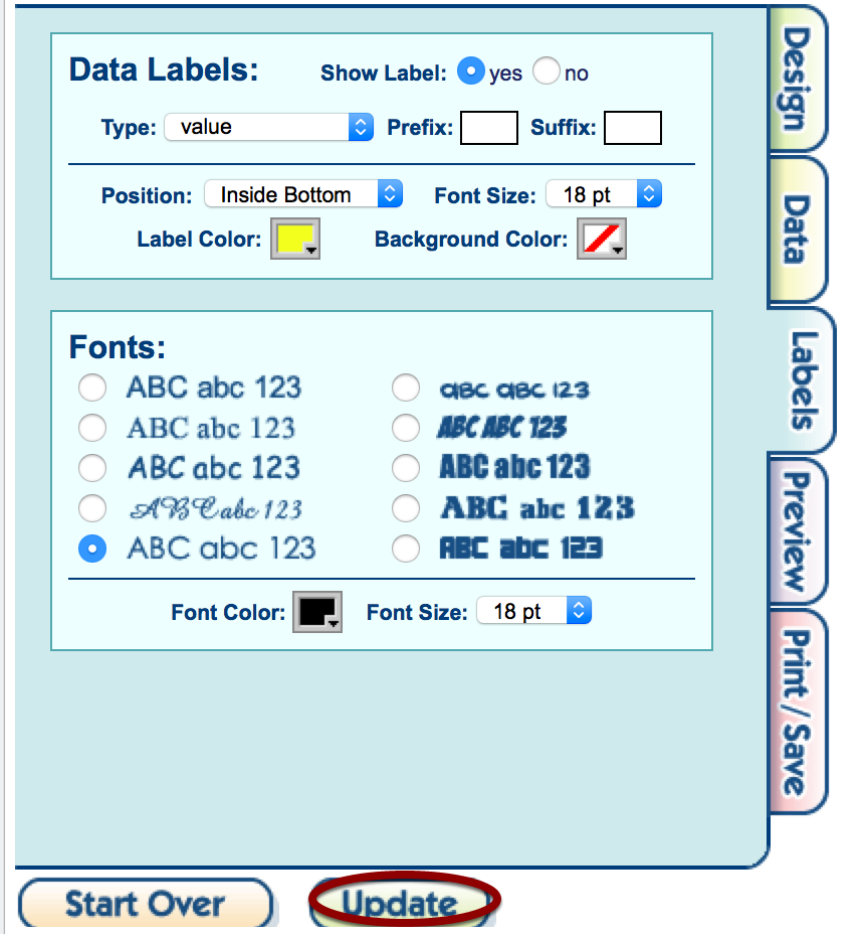

#### **Step 8: Click on Preview. Look at your bar graph to make sure it looks just right!**

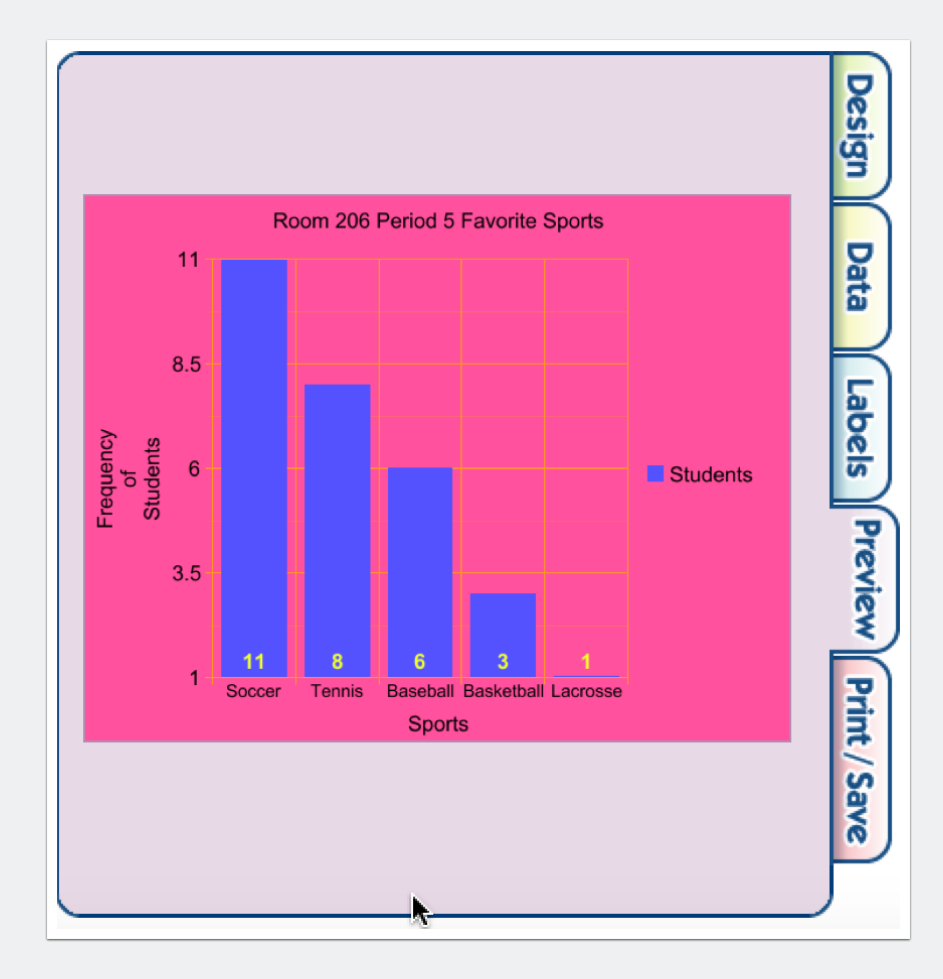

### **Step 9: Click on Print/Save. E-mail the graph to yourself as an HTML (website link).**

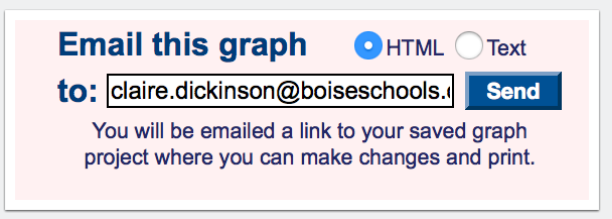